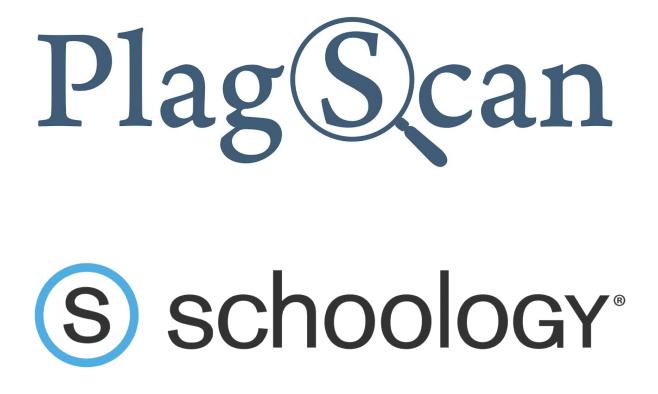

Manual: PlagScan Plugin for Schoology for Administrators

Version: March, 2020

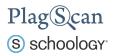

**Table of Contents** 

Phase 1: Register a PlagScan Organization Account

Phase 2: Get PlagScan API credentials

Phase 3: Installation of the PlagScan Plugin

Method 1: Installation on the system level

Method 2: Installation on the course level

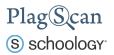

## Phase 1: Register a PlagScan Organization Account

If you have already created a PlagScan organization account, please skip this step and go directly to **"Phase 2: Get the LTI2 Registration URL"**.

Go to <u>https://www.plagscan.com/register#organization</u>, fill out the registration form and create a PlagScan administrator account for your organization.

| Register now for free        |
|------------------------------|
| Name of Organization         |
|                              |
| Your organization type       |
| ○ School                     |
| ○ University                 |
| ⊖ Business                   |
| ○ Other                      |
| First name (optional)        |
| Last name (optional)         |
| Email address 🕕              |
| Create a password <b>(</b> ) |
| Terms read & accepted        |
| Continue                     |

Register as a single user >

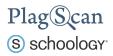

# Phase 2: Get PlagScan API credentials

- In order to use the PlagScan plugin within Schoology, it is necessary to generate an API Key. Please log in to your PlagScan administrator account (which you created in <u>Phase</u> <u>1</u>). Select "Administration" in the upper right menu or go there directly via <u>https://www.plagscan.com/apisetup</u>.
- 2. In the Administration view click on "API Integration" in the left hand side menu.

| Plag(Scan   pro          |                             |                | ٩                       | Documents             | Administration         | Settings        | Logout      |
|--------------------------|-----------------------------|----------------|-------------------------|-----------------------|------------------------|-----------------|-------------|
| Hello                    | 🔥 API Inte                  | gratio         | on                      |                       | 1                      |                 |             |
| You are an administrator | Please consult th software! | ie <u>Plag</u> | gScan API specification | i first for details o | on plagiarism check ir | ntegration into | third party |
|                          | Customer num                | ber:           | 12345                   |                       |                        |                 |             |
| B Get started            | Client ID 12                | 345            |                         |                       |                        |                 |             |
| YOUR ORGANIZATION        | API Key: Al                 | CdEf           | fGhljKl                 |                       |                        | Generat         | e API Key   |
| 希 General data           | Call-back URL               |                |                         |                       |                        |                 | Verify      |
| 신 Global policies        | History of Callba           | k Eve          | ents                    |                       |                        |                 |             |
| USER ADMINISTRATION      | IP/CIDR Range               | ¢              |                         |                       |                        |                 |             |
| Lusers                   | Internal Link U             | RL:            |                         |                       |                        |                 |             |
| Groups (Subdivisions)    |                             |                |                         |                       |                        |                 |             |
| SERVICES                 |                             |                |                         | Save change           | s                      |                 |             |
| Repository               |                             |                |                         | Undo changes          |                        |                 |             |
| Assignments              | API Plug-Ins                | 2              |                         |                       |                        |                 |             |
| LIII Statistics BETA     | AITT lug-lik                | 2              |                         |                       |                        |                 |             |
| Access                   |                             |                |                         |                       |                        |                 |             |
| API Integration          |                             |                |                         |                       |                        |                 |             |

- 3. Note down or copy your "Customer number" for later use.
- 4. Click on "Generate API Key" and note down or copy your generated API Key for later use.

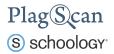

## Phase 3: Installation of the PlagScan Plugin

Within Schoology you have the option to **install the PlagScan plugin on the system level for every course** (continue with "<u>Method 1: Installation on the system level</u>"). Alternatively you can **install the PlagScan plugin on a course level individually for certain courses** (jump to "<u>Method 2: Installation on the course level</u>").

Note: You do need a Schoology Administrator account to install the PlagScan plugin.

#### Method 1: Installation on the system level

Setting up the PlagScan plugin on the system level will make it available for every instructor to be added to any course. To do so, please follow these steps:

- Navigate to the Schoology website <u>https://app.schoology.com/</u> and log in with your Schoology administrator account.
- 2. In the top navigation bar select "Tools" and click on the "School Management" link.

| S schoology | COURSES         | GROUPS         | RESOURCES            | TOOLS     |           |
|-------------|-----------------|----------------|----------------------|-----------|-----------|
| _           | RECENT ACTIVITY | COL            | IRSE DASHBOARD       | Advisor D | ashboard  |
|             | Post: 😽 Update  | 😼 Assignmer    | nt 🛐 Event 👻 Mo      | Usage An  | alytics   |
|             | Welcome         | e to Schoology |                      | User Man  | agement   |
|             | Here are        |                | ou can do to get sta | School Mo | anagement |
|             | Help G          | uide           |                      |           |           |

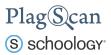

- 3. In the "School Management" menu on the left hand side select "Integration".
- 4. Within the "Integration" select "External Tools".

| School            | Integration      |                        |                    |          |                      |           |         |  |
|-------------------|------------------|------------------------|--------------------|----------|----------------------|-----------|---------|--|
| Management        | Authentication   | Custom Domain          | Claim Domain       | API      | External Tools       |           |         |  |
| System Settings   | Organization Rem | ote Authentication · ( | Cloud / On Premise | director | y 🔺                  |           |         |  |
| mport             | Enable Organiz   | ation Remote Authen    | tication           |          |                      |           |         |  |
| Export            | Remote /         | Authentication         |                    |          | nple Scripts & Param |           |         |  |
| Grade Settings    | Private To       | vken (?):              | FDXTNPMXNL         | NICAPWO  | 30298543029885E8     | 34B42F9BE | 41C3D8E |  |
| Privacy Overrides |                  |                        | Generate Ne        | w Token  | (7)                  |           |         |  |
| Word Filter       | Remote A         | uth. URL 🕐:            |                    |          |                      |           |         |  |
| ntegration        | -                |                        |                    |          |                      |           |         |  |
| Schools           | Return UI        | al (?):                |                    |          |                      |           |         |  |
| Support Contacts  |                  |                        |                    |          | nain.com/home_page   |           |         |  |
| Feature Options   | 🗌 Enable         | Account Creation ⑦     |                    |          |                      |           |         |  |

5. Within the "External Tools" menu, click on the "Add External Tool Provider".

| School                              | Integration                  |                   |     |                            |                                                                                         |                    |
|-------------------------------------|------------------------------|-------------------|-----|----------------------------|-----------------------------------------------------------------------------------------|--------------------|
| Management                          | Authentication Custom Do     | nain Claim Domain | API | xternal Tools              |                                                                                         |                    |
| System Settings                     | 👩 Add External Tool Provider | -                 |     | External Providers         | Tools (LTI) / Ado                                                                       | ding               |
| Import<br>Export                    | PlagScan                     |                   |     | inside of fo               | ols (LTI) can be ad<br>Iders in courses fo<br>b-based resource                          | or acces           |
| Grade Settings<br>Privacy Overrides |                              |                   |     | Providers t                | ea to add Externa<br>o make it easier to<br>like Consumer Ke                            | o manag            |
| Word Filter                         |                              |                   |     | Secrets, an<br>What is L   | d other settings.<br>TI?                                                                |                    |
| Integration<br>Schools              |                              |                   |     | a sign-on st<br>to web-bas | ools Interoperabili<br>tandard that allow<br>ed resources from<br>mber of LTI comp      | s access<br>n a    |
| Support Contacts                    |                              |                   |     | vendors.                   | s LTI integration al                                                                    | lowe               |
| Feature Options                     |                              |                   |     | these cross<br>accessed th | s LTI integration al<br>-vendor resource:<br>nroughout the plat<br>ectly on the platfor | s to be<br>tform a |

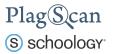

6. A new **"Add External Tool"** window opens, in which you need to configure the PlagScan plugin for which you will need the API credentials you received in <u>Phase 2</u>. Fill out the fields according to the following steps:

Tool Name: Type in *PlagScan*.

Consumer Key: Insert your PlagScan Customer Number (see Phase 2).

Shared Secret: Insert your PlagScan API Key (see Phase 2).

Privacy: Set to "Send Name and Email".

Configuration Type: Set to "Manual".

Match By: Set to "URL".

Domain/URL: Insert the following URL: https://www.plagscan.com/LTI/v2/

| Tool Name: *        | PlagScan             |                             |           |
|---------------------|----------------------|-----------------------------|-----------|
| onsumer Key:        | ****Customer n       | umber****                   |           |
| hared Secret:       | ****API key***       | : :#:                       |           |
| Privacy:            | Send Name and        | I Email/Username of user wh | no laun 🔻 |
| Configuration Type: | Manual               | •                           |           |
| Match By:           | URL                  | •                           |           |
| Domain/URL:         | https://www.pla      | gscan.com/LTI/v2/           |           |
| Custom Parameters:  |                      |                             |           |
|                     | One key value nair n | er line (e.a. kev=value)    |           |
|                     | One key value pair p | er line (e.g. key=value)    |           |

7. Click on "Submit" to finalize the configuration process. Now the PlagScan plugin is enabled and can be added by instructors to any course.

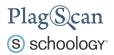

#### Method 2: Installation on the course level

The following steps describe how you can add the PlagScan plugin to an individual course.

- Navigate to the Schoology website <u>https://app.schoology.com/</u> and log in with your Schoology administrator account.
- 2. In the top navigation bar select "**Courses**" and click on the course for which you want to activate the PlagScan plugin.

Note: You need to have a course set up previously to be able to choose one.

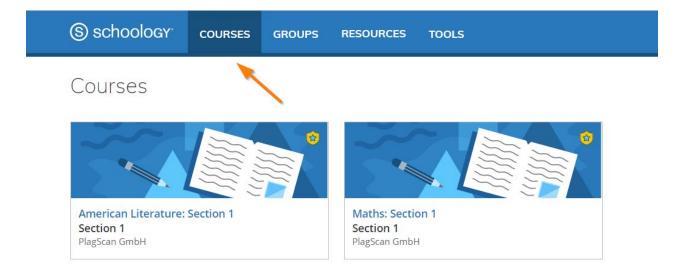

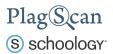

3. In the course view click on "Course Options" in the left hand side menu and select "External Tool Providers"

| S schoology courses groups f     | RESOURCES MORE       |                   | ⊠ •                  | a () •         |
|----------------------------------|----------------------|-------------------|----------------------|----------------|
| American Literatur               | re: Section 1: Secti | on 1 🗐            | · ·                  | Notifications  |
| Course Options                   | Options <b>•</b>     | All Materials 👻 — | Upcoming · 🛐         | Add Event      |
| Send Message                     |                      | All Materials -   | No upcoming assignme | ents or events |
| 🔏 Edit Info                      |                      |                   |                      |                |
| 🌼 Edit Privacy / Course Settings |                      |                   |                      |                |
| External Tool Providers          |                      |                   |                      |                |
| Ø Moderate Posts Recycle Bin     |                      |                   |                      |                |
| Badges                           |                      |                   |                      |                |

4. In the next window, click on "Add External Tool Provider".

| ) schoology <sup>.</sup> | COURSE           | S GROUPS            | RESOURCES      | MORE :   |                                 | ⊠ Q ()`                                                                                                    |
|--------------------------|------------------|---------------------|----------------|----------|---------------------------------|----------------------------------------------------------------------------------------------------|
| American Literature: S   | ection 1: Sectio | n 1 🕨 External Tool | s              |          |                                 |                                                                                                    |
| Info Details             | Privacy          | External Tools      | SCORM Settings | Moderate | Recycle Bin                     |                                                                                                    |
| 📅 Add External           | Tool Provider    | -                   | _              |          | Ex                              | ternal Tools (LTI) / Adding Providers                                                                                                    |
|                          |                  |                     |                |          | fold<br>res<br>Use<br>ma<br>Col | ernal Tools (LTI) can be added inside of<br>ders in courses for access to other web-based<br>sources<br>e this area to add External Tool Providers to<br>ske it easier to manage credentials like<br>nsumer Keys, Secrets, and other settings.<br>hat is LTI? |
|                          |                  |                     |                |          | sta                             | arning Tools Interoperability (LTI) is a sign-on<br>ndard that allows access to web-based<br>cources from a growing number of LTI<br>mpliant vendors.                                                                                                    |

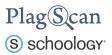

5. A new window opens, in which you need to configure the PlagScan plugin for which you will need the API credentials you received in <u>Phase 2</u>. Fill out the fields according to the following steps:

Tool Name: Type in *PlagScan*.

Consumer Key: Insert your PlagScan Customer Number (see Phase 2).

Shared Secret: Insert your PlagScan API Key (see Phase 2).

Privacy: Set to "Send Name and Email".

Configuration Type: Set to "Manual".

Match By: Set to "URL".

Domain/URL: Insert the following URL: https://www.plagscan.com/LTI/v2/

| Tool Name: *        | PlagScan       |                           |            |
|---------------------|----------------|---------------------------|------------|
| Consumer Key:       | ****Customer   | number****                |            |
| Shared Secret:      | ****API key**  | ale ale                   |            |
| Privacy:            | Send Name an   | d Email/Username of user  | who laun 🔻 |
| Configuration Type: | Manual         | •                         |            |
| Match By:           | URL            | •                         |            |
| Domain/URL:         | https://www.pl | agscan.com/LTI/v2/        |            |
| Custom Parameters:  |                |                           |            |
|                     |                | per line (e.g. key=value) |            |

6. Click on **"Submit"** to finalize the configuration process. Now the PlagScan plugin is enabled for this course and can be used by this course's instructor.

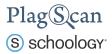

We are looking forward to receiving your feedback at <u>pro@plagscan.com</u>. If anything is missing in this tutorial on how to get started with the PlagScan plugin for Canvas, do not hesitate to contact us. We always strive to improve our service and appreciate your help!

Thanks, Your PlagScan-Team

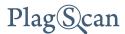

© 2020 PlagScan GmbH. All rights reserved.

PlagScan GmbH Subbelrather Straße 15 50823 Cologne Germany